## **Push-mail instellen onder Android (beta)**

Volg onderstaande stappen om push-mail op je Android toestel in te stellen. Pushmail is kosteloos beschikbaar voor alle Mihos.net klanten maar is wel in beta.

**Email toevoegen aan je Android toestel?** [Ons advies is om IMAP te gebruiken,](https://faq.mihos.net/faq/index.php?solution_id=1045) [klik hier voor de handleiding](https://faq.mihos.net/faq/index.php?solution_id=1045)**.**

**Stap 1**

Open Apps.

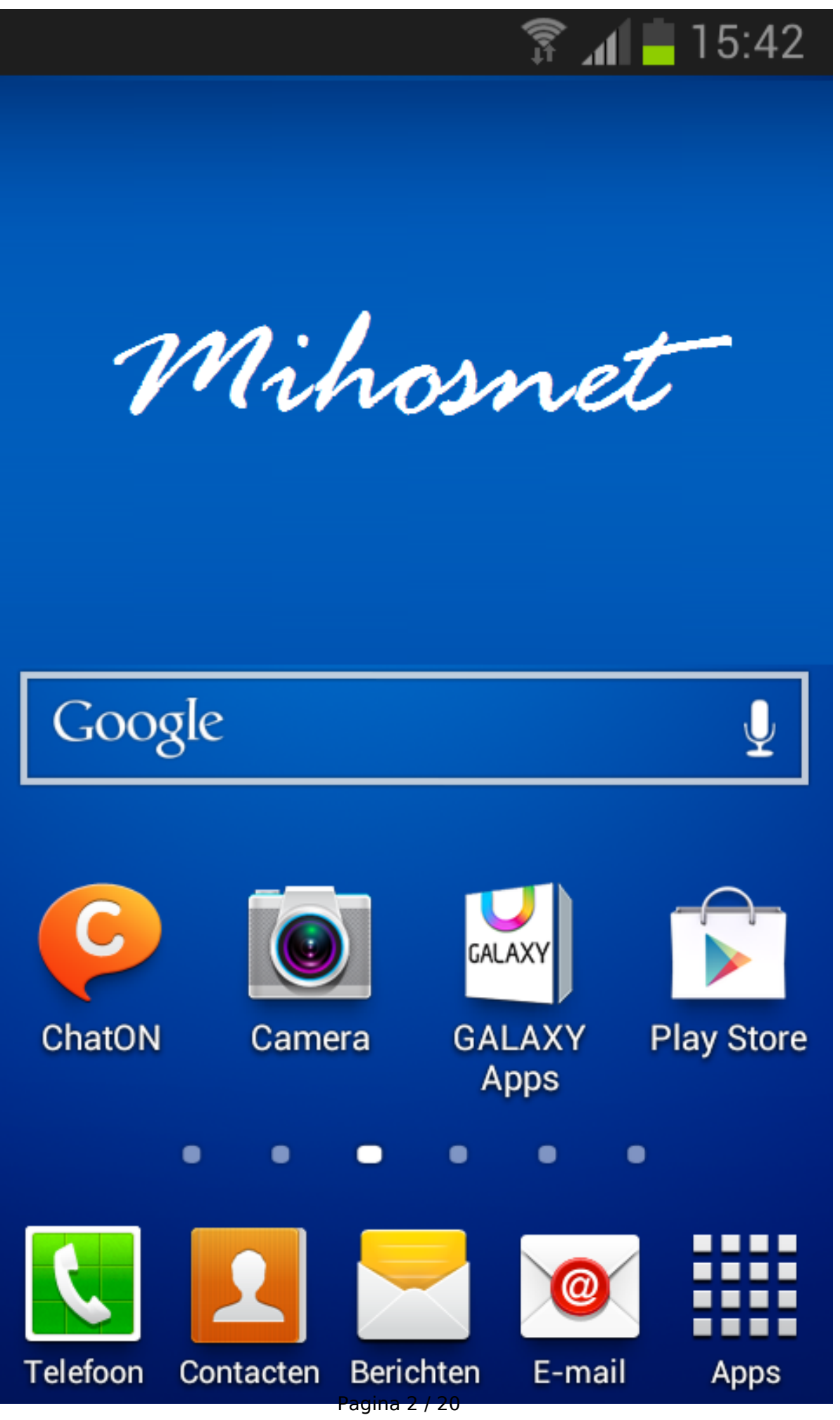

#### **Stap 2**

Open Instellingen.

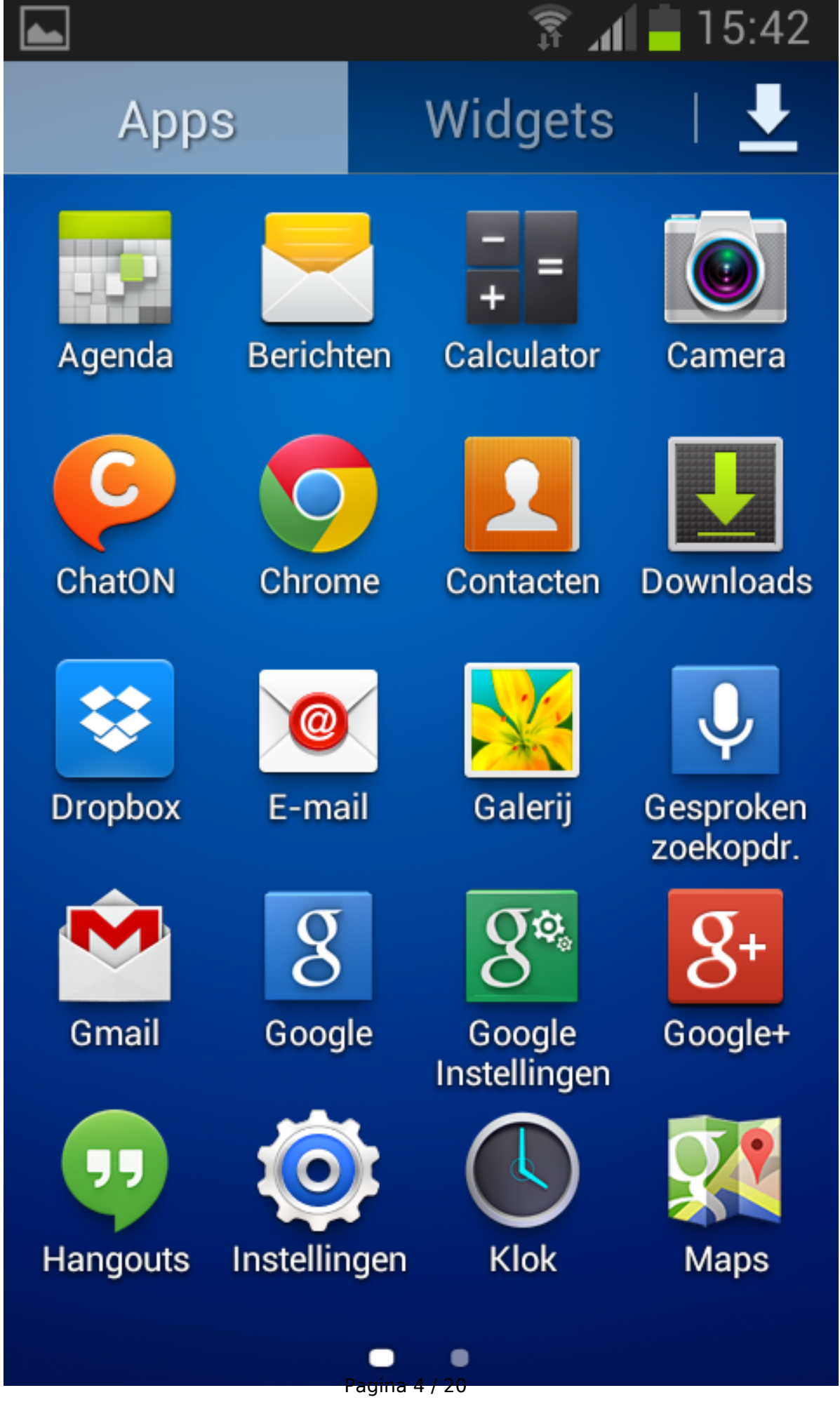

#### **Stap 3**

Kies onder Instellingen voor Accounts > Account toevoegen.

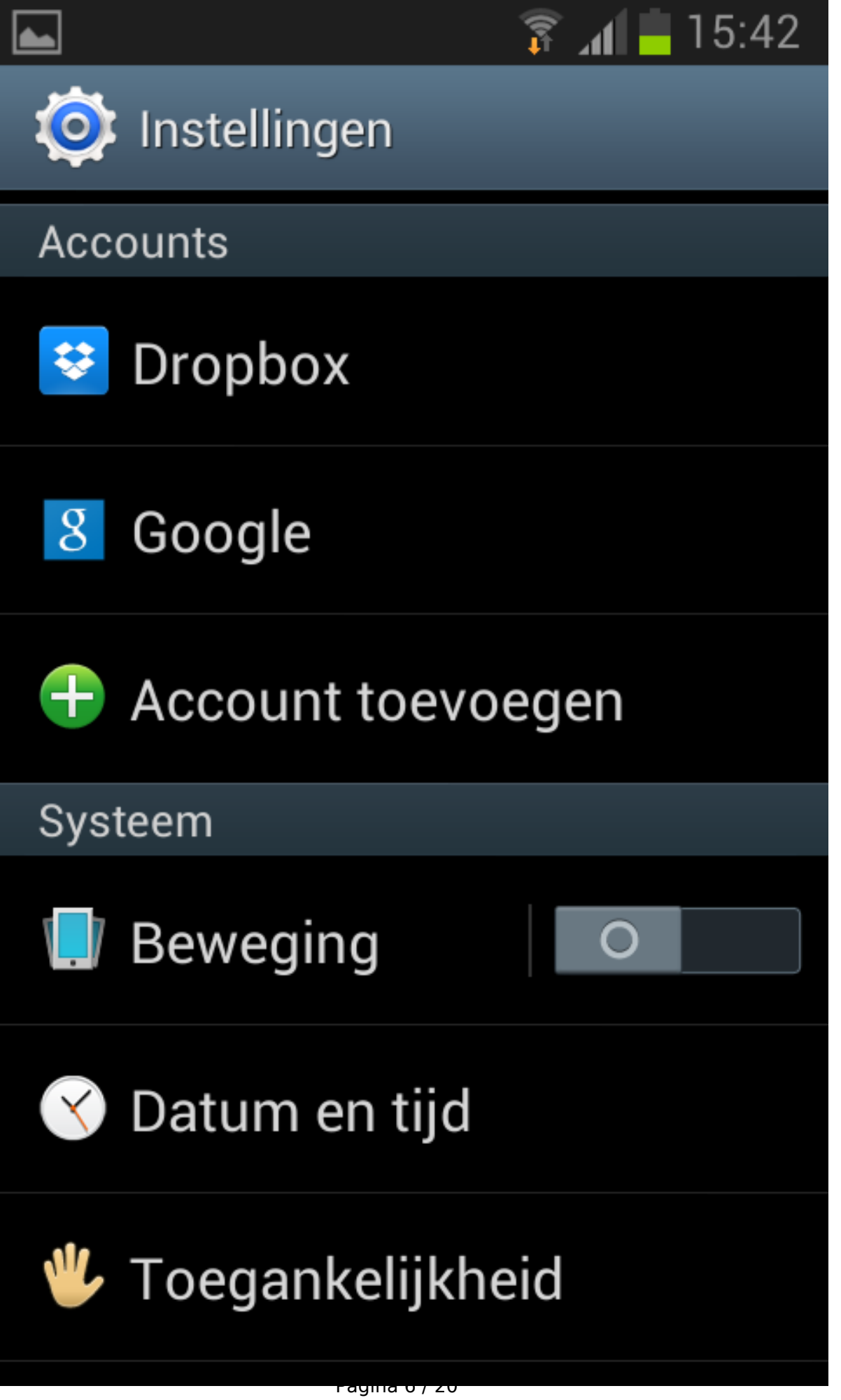

#### **Stap 4**

Druk op Microsoft Exchange Active Sync.

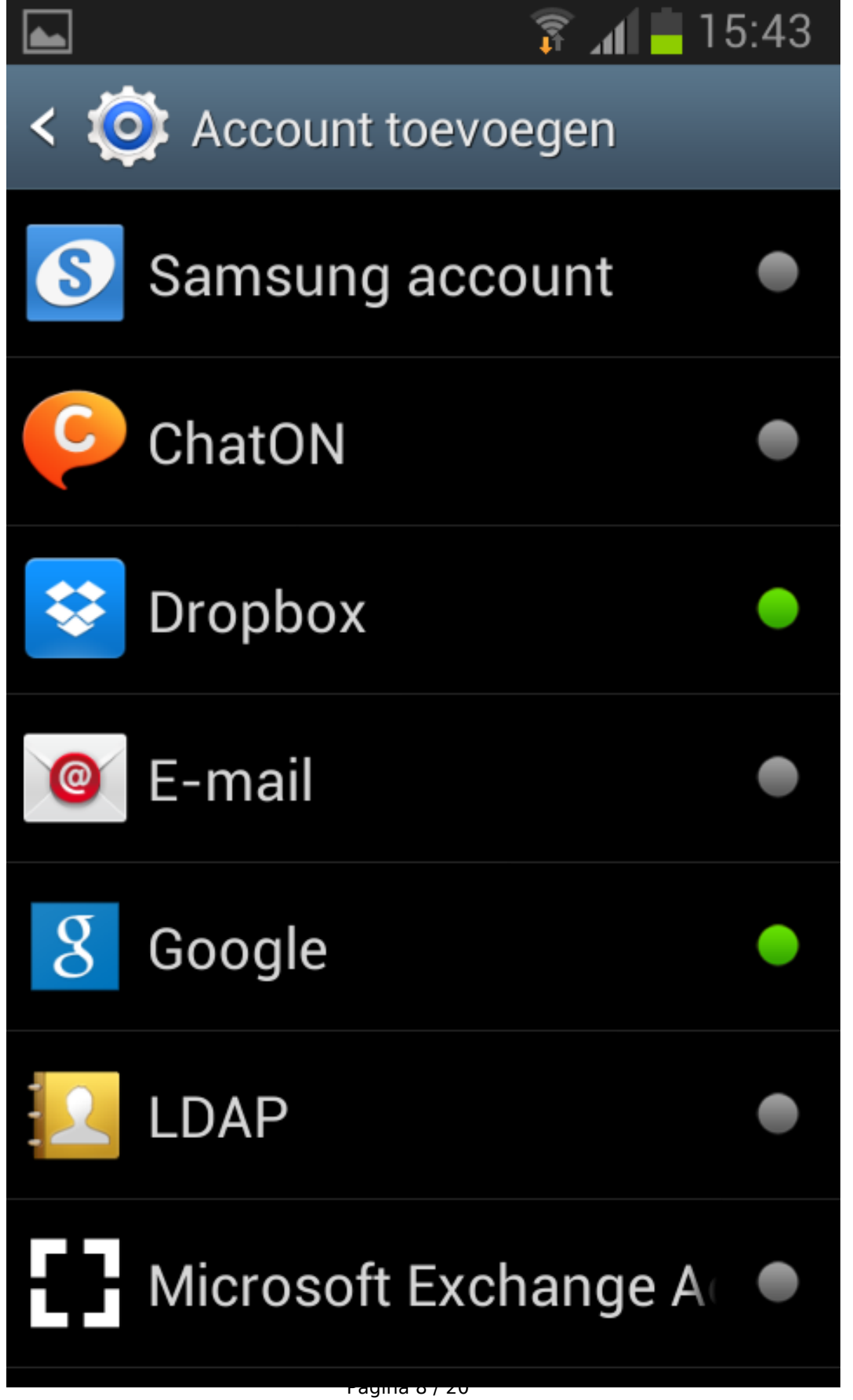

#### **Stap 5**

Geef uw emailadres op en het bijhorende wachtwoord, zoals in onderstaand screenshot. Druk daarna op Handmatig instellen.

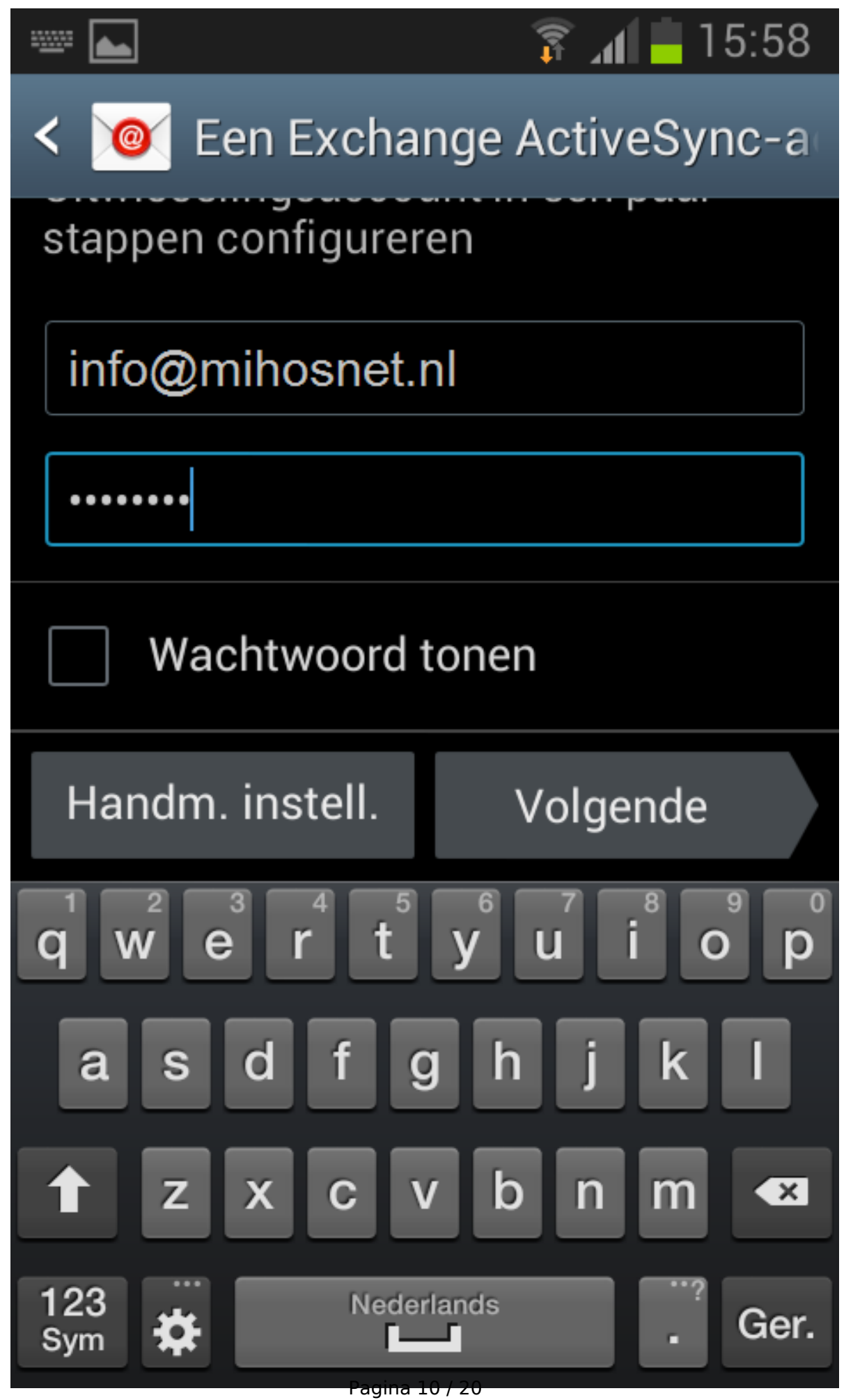

#### **Stap 6**

Wis de standaard invoer van Domein\gebruikersnaam, en geef daar alleen uw emailadres op. Zoals in onderstaand screenshot. Bij Exchange-server moet staan: push.mihos.net.

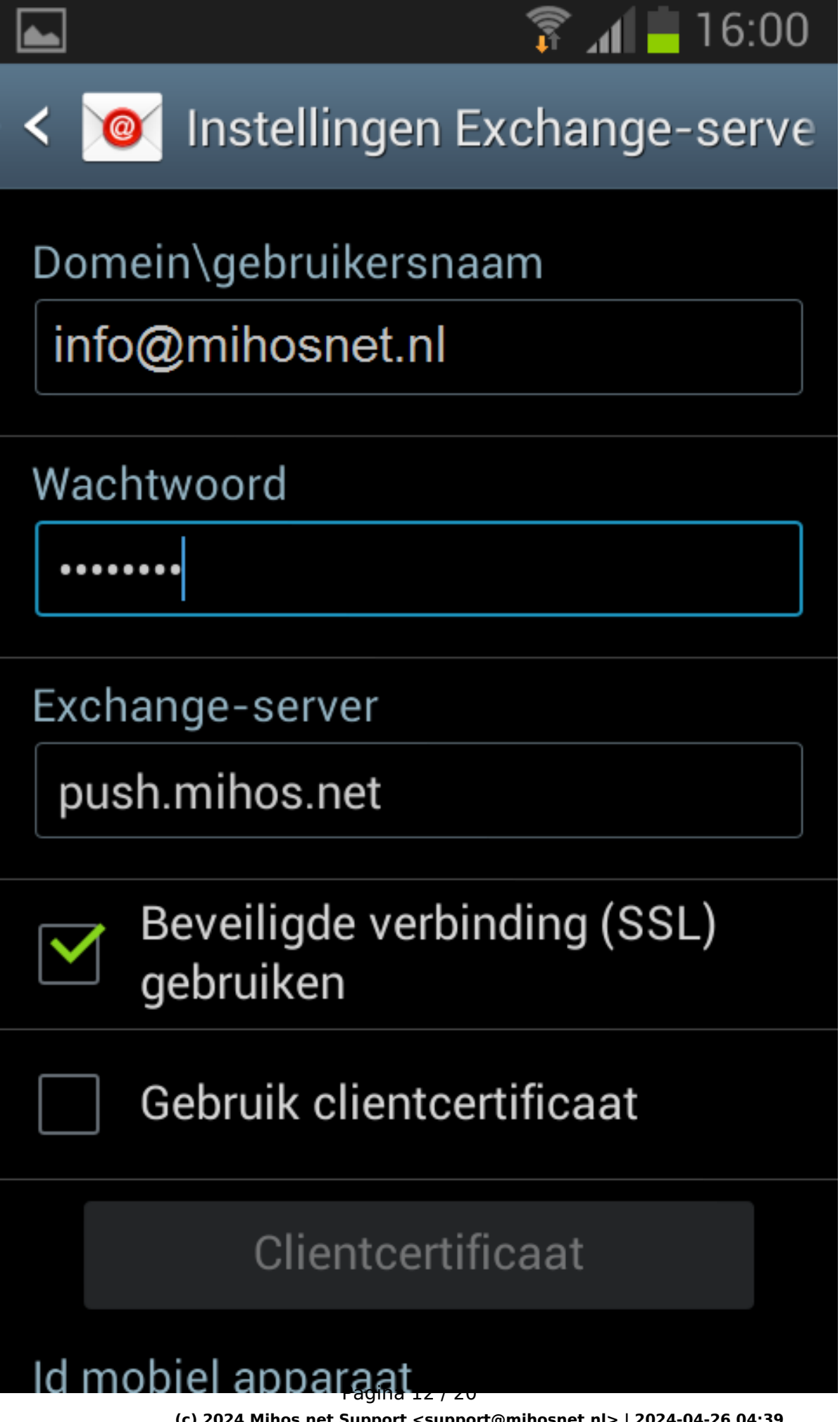

Druk vervolgens op Volgende. Onderstaand scherm toont terwijl de instellingen worden gecontroleerd.

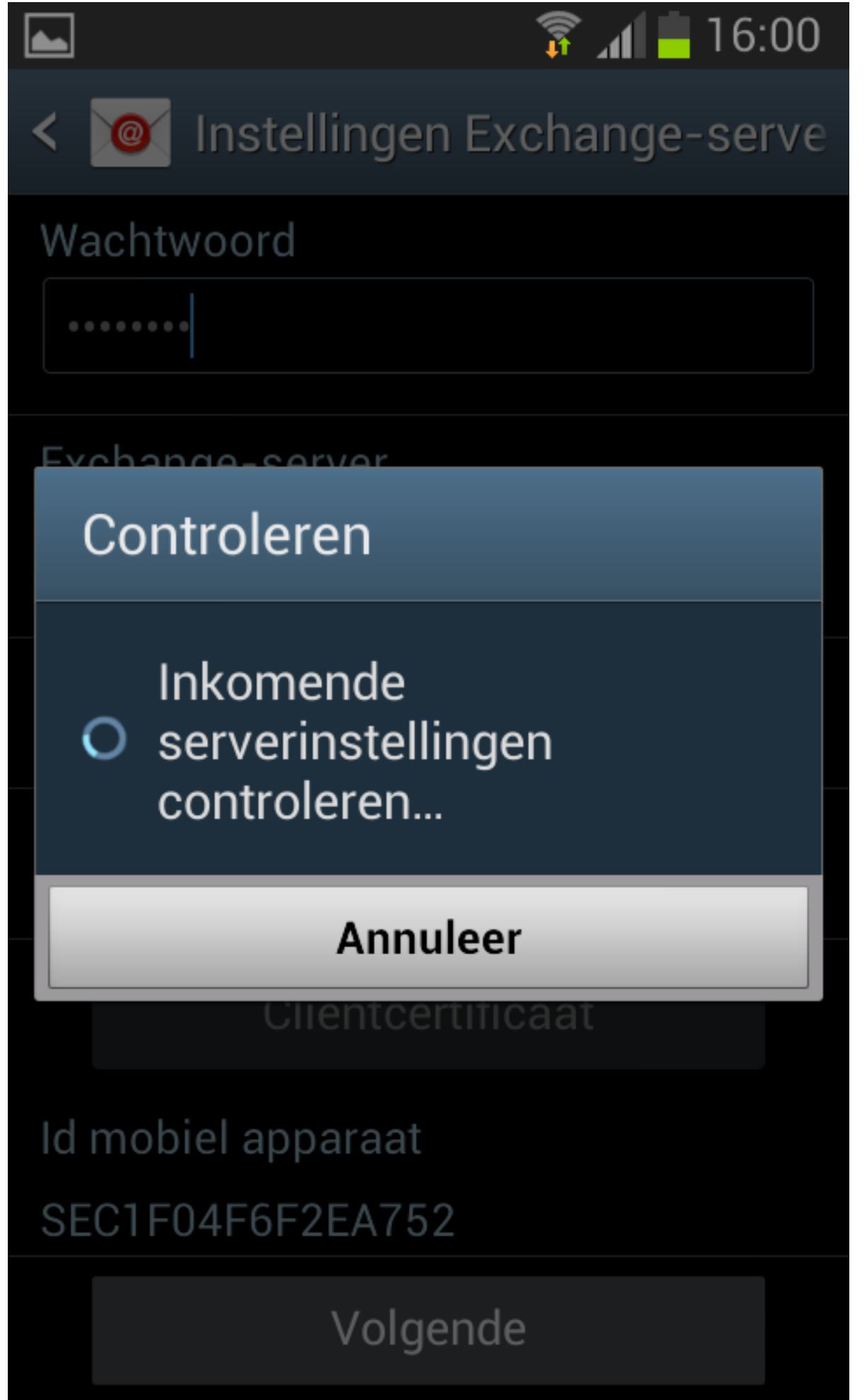

Pagina 14 / 20

#### **Stap 8**

Neem de instellingen over zoals in onderstaande 2 screenshots.

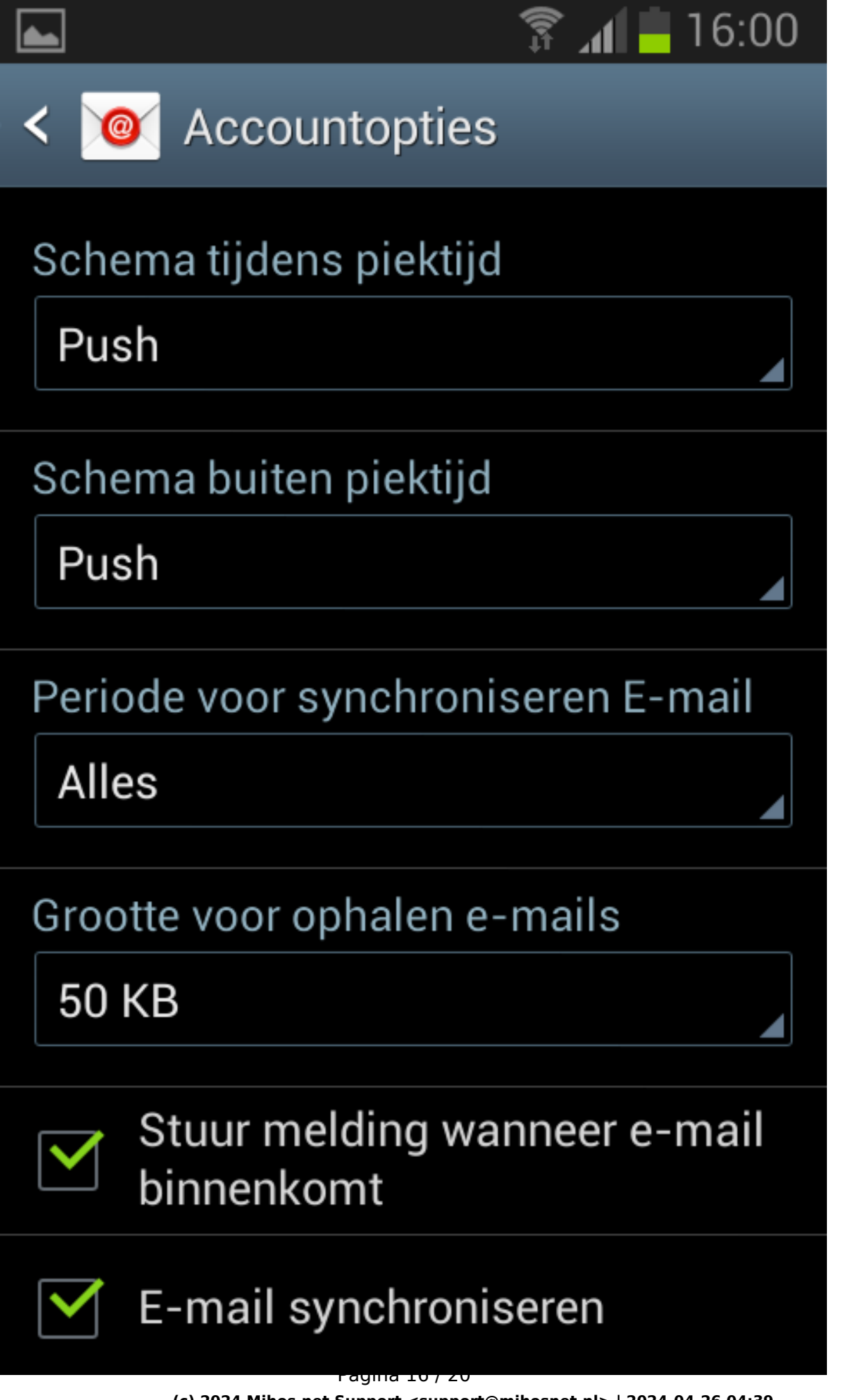

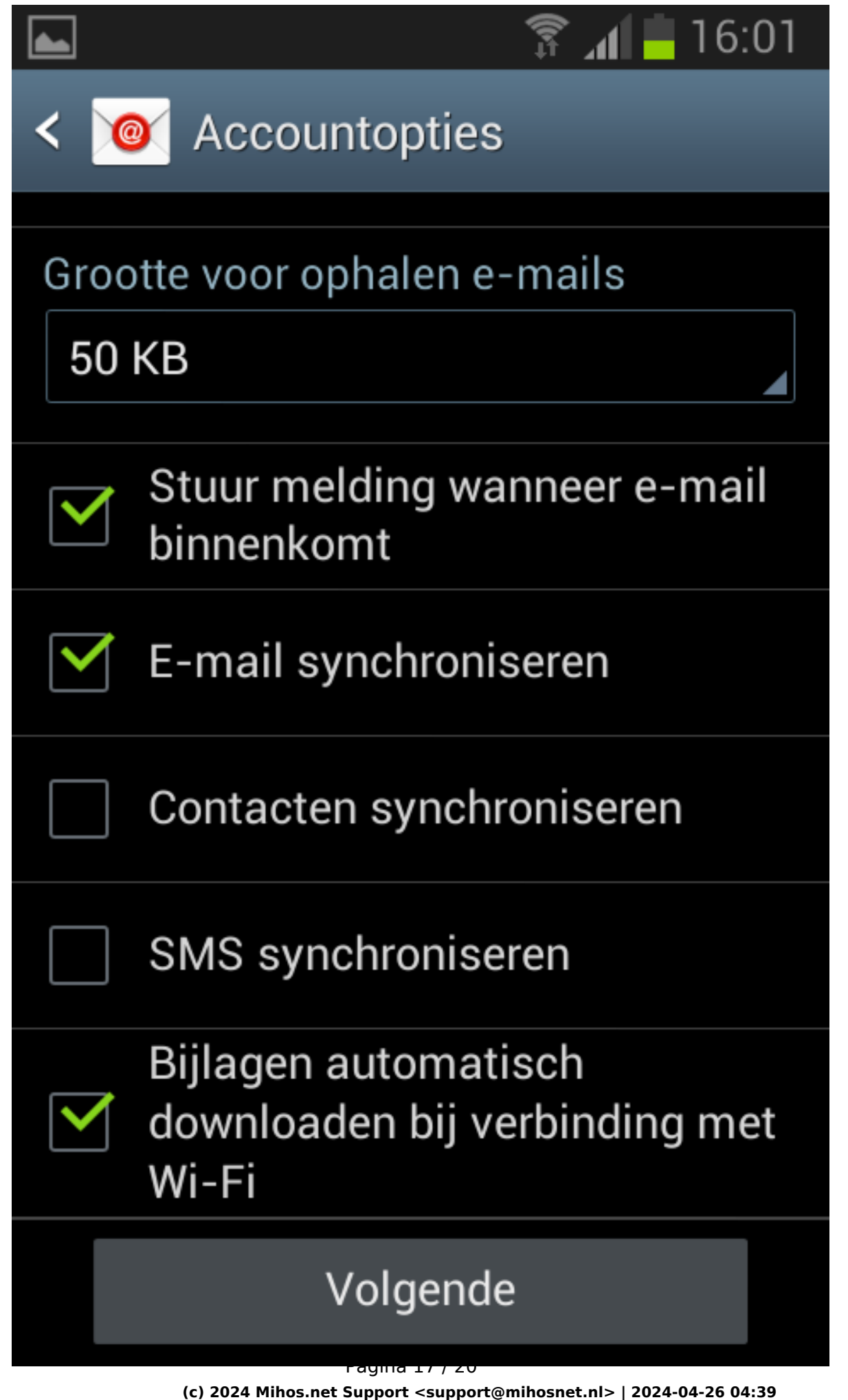

[URL: https://faq.mihos.net/faq/index.php?action=artikel&cat=4&id=34&artlang=nl](https://faq.mihos.net/faq/index.php?action=artikel&cat=4&id=34&artlang=nl)

#### **Stap 9**

Druk op Volgende. Uw emailaccount is nu ingesteld!

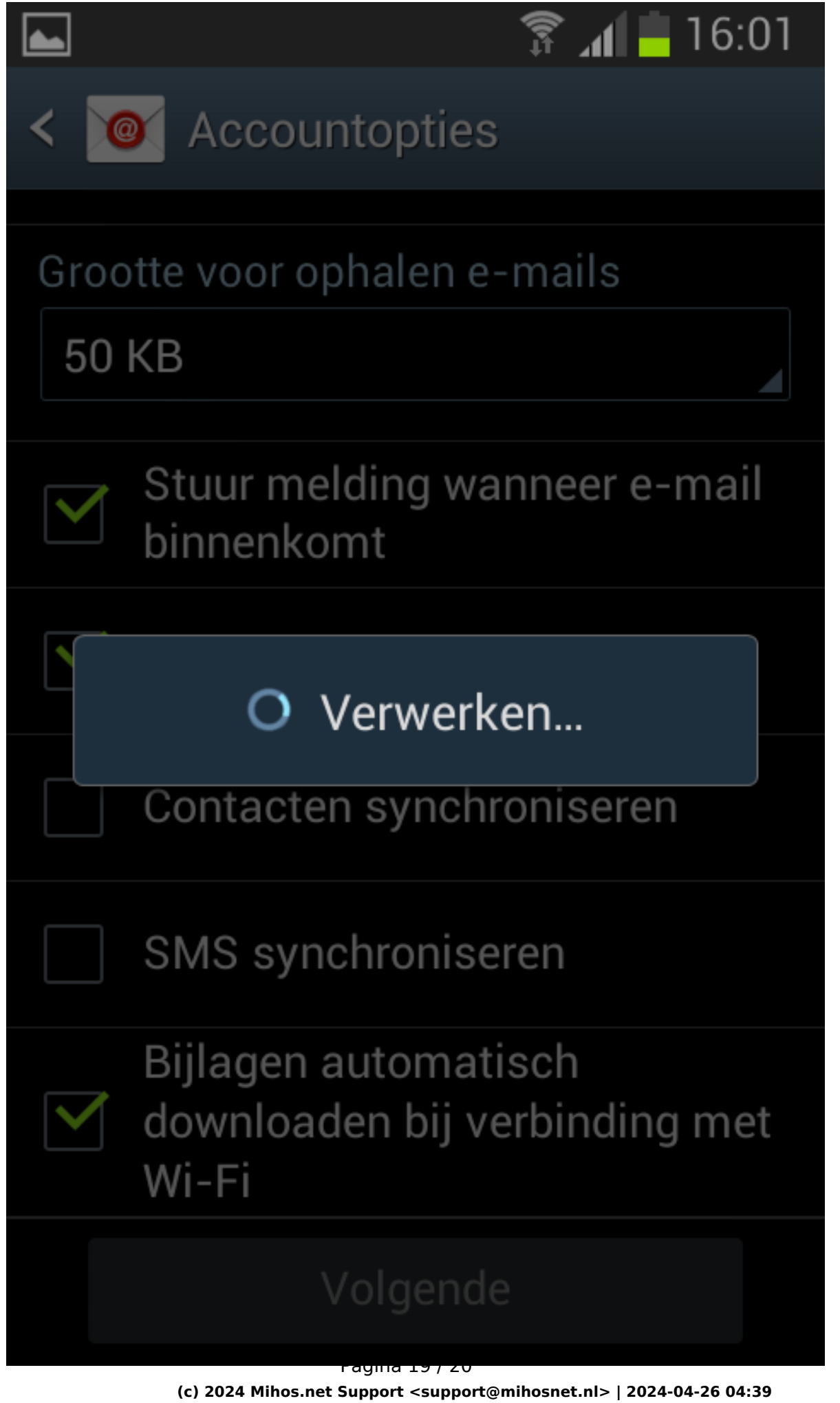

[URL: https://faq.mihos.net/faq/index.php?action=artikel&cat=4&id=34&artlang=nl](https://faq.mihos.net/faq/index.php?action=artikel&cat=4&id=34&artlang=nl)

#### **Werkt het niet?**

- Controleer of je wel de juiste gegevens gebruikt. Probeer in te loggen op <https://webmail.mihos.net> met exact dezelfde gegevens als die je invoert op je telefoon. Lukt het inloggen op webmail ook niet? Dan gebruik je het verkeerde wachtwoord.
- Via ons controlpanel kan je zelf voor elk emailadres een wachtwoord (opnieuw) instellen als je deze bent vergeten.

Unieke FAQ ID: #1033 Auteur: Erik Laatst bijgewerkt:2021-01-07 18:37